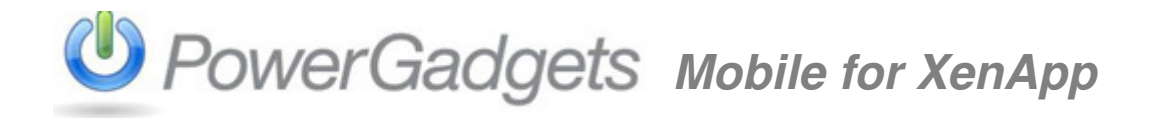

### **PowerGadgets Mobile** ディプロイメント ガイド

#### **PowerGadgets Mobile** 製品について

PowerGadgets Mobile は Software FX, Inc.社が提供するデータ表示ソリューションです。この製品はシトリックス・システムズ 社の「Citrix Ready」認定製品です。アプリケーションを仮想化してダイナミックに配信する **Citrix XenApp** のテクノロジーを 使用してチャート、ゲージ、マップなどのガジェットやダッシュボードをリアルタイムでモバイルデバイスに表示します。エン ドユーザは **Citrix Receiver** を使用して各種のモバイルデバイス(Windows Mobile Professional、iPhone、Android、および Blackberry OS など)からサーバサイドのアプリケーションにアクセスできます。

デザインツールの **PowerGadgets Mobile Creator** で作成したガジェットをモバイルデバイスで表示するには、サーバコンポー ネントの **PowerGadgets Mobile for XenApp** を正しく設定しなければなりません。PowerGadgets Mobile for XenApp をイ ンストールするサーバマシンには、シトリックス・システムズ社の Citrix XenApp をインストールしていなければなり ません。

本書は、PowerGadgets Mobile for XenApp の設定ガイドです。各種モバイルプラットフォームと Citrix Receiver については、巻 末の「追加情報」を参照してください。

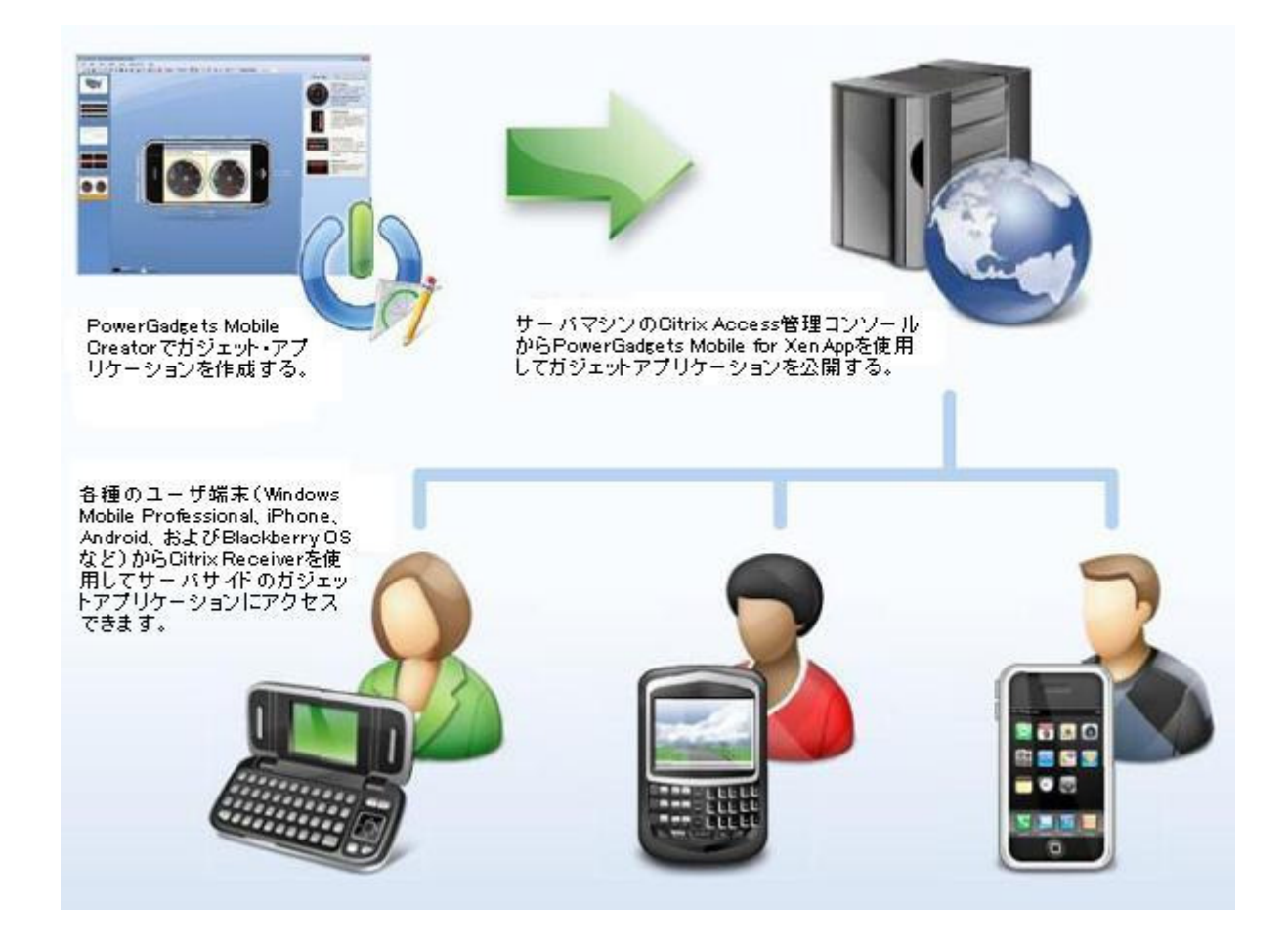

#### **PowerGadgets Mobile for XenApp** の設定

1. PowerGadgets Mobile for XenApp は Citrix Access 管理コンソールでガジェット・アプリケーションを公開します。最初 に、サーバマシンで Citrix Access 管理コンソールを起動してください。(通常は、[スタート>すべてのプログラム>Citrix >管理コンソール] で起動できます。)次に、コンソールツリーで[アプリケーション]フォルダを選択して、タス クペインで[共通のタスク]の[新規>アプリケーションの公開]をクリックしてください。

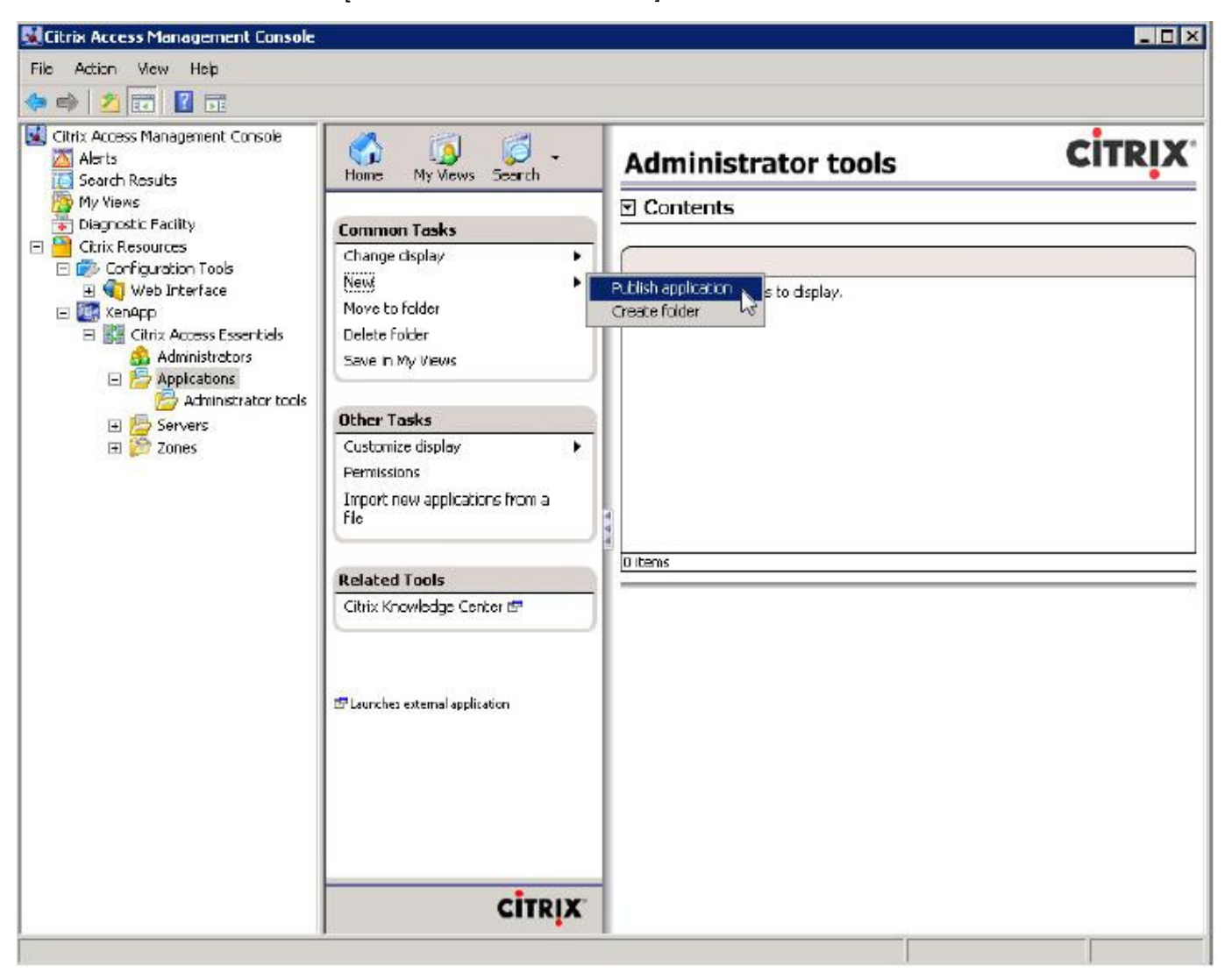

2. ウィザードの最初の画面です。公開する PowerGadgets アプリケーションの「Display name (表示名)」と「Application description (アプリケーションの説明)」を設定してください。

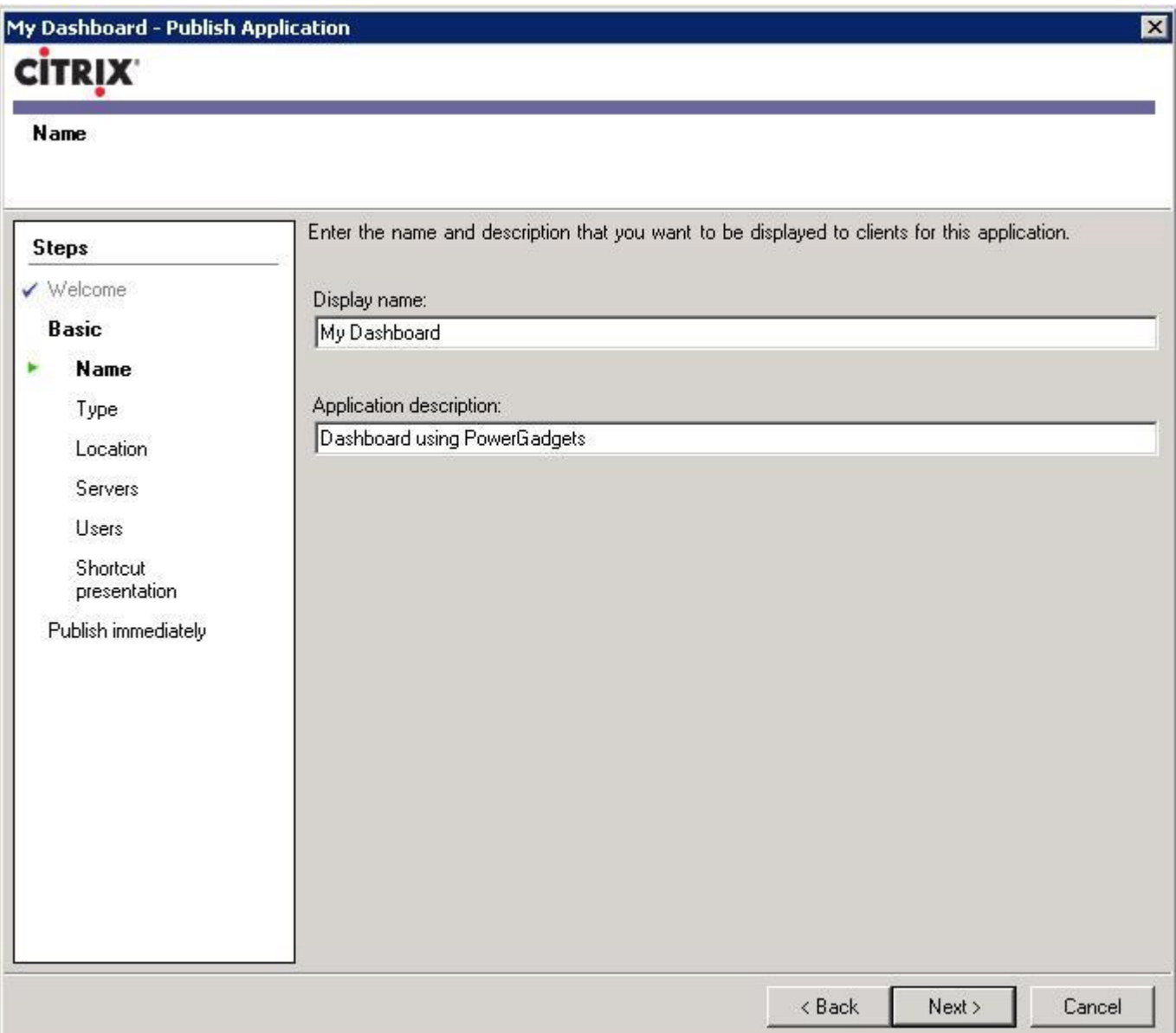

3. 次に、「Choose the type of application to publish (公開するアプリケーションのタイプを選択する)」の直下で「Installed application(インストール済のアプリケーション)」を選択してください。

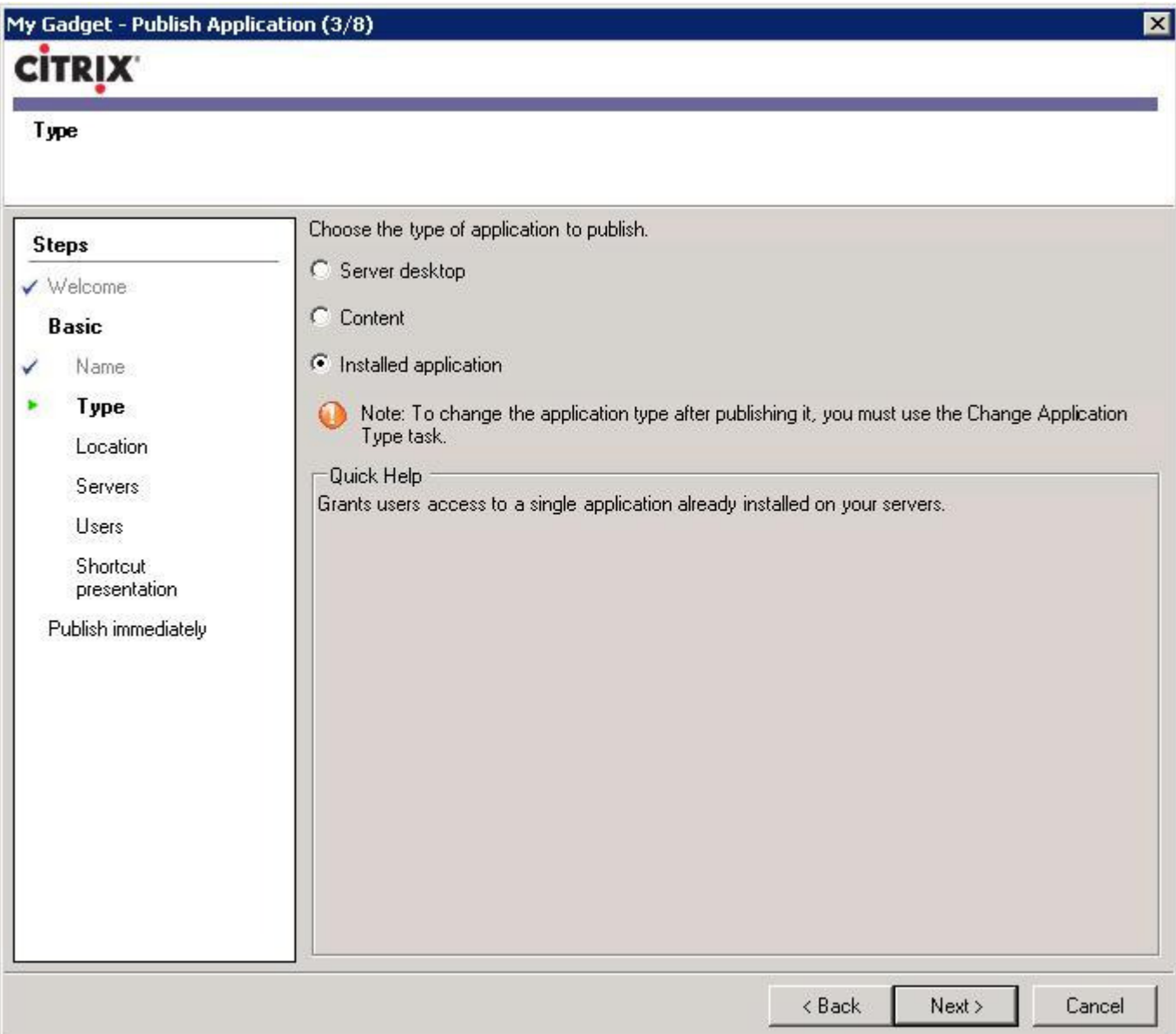

4. 次の画面で、公開するアプリケーションのコマンドラインを設定します。PowerGadgets Presenter.exe (C:¥Program Files¥PowerGadgets for XenApp Server¥)と.pgf ファイルのパスをコマンドラインの引数として記述してください。以下の サンプルを参照してください。

C:¥Program Files¥PowerGadgets Mobnile for XenApp¥PowerGadgets.Presenter.exe""C:¥Gadgets¥MyGadget.pgf"

![](_page_4_Picture_34.jpeg)

# **Mobile for XenApp**

5.次の画面で、ガジェットのアプリケーションをホストするサーバを指定してください。

![](_page_5_Picture_13.jpeg)

# **Mobile for XenApp**

6.次に、ガジェットのアプリケーションへアクセスを許可するユーザを指定してください。

![](_page_6_Picture_13.jpeg)

7.デフォルトでガジェットのアプリケーションに PowerGadgets アイコンが表示されます。次の画面でアプリケーションのア イコンを変更できます。

![](_page_7_Picture_22.jpeg)

8.ガジェットの表示サイズをモバイルデバイスに合わせて変更するには、「Configure advanced application settings now (現在 の画面でアプリケーションのアドバンス設定を行う)」をチェックしてください。

![](_page_8_Picture_22.jpeg)

# **Mobile for XenApp**

9. 最後の画面で、表示オプションを選択してください。以下のスクリーンショットでは iPhone 画面のカスタムサイズを設定 しています。

![](_page_9_Picture_22.jpeg)

![](_page_10_Picture_0.jpeg)

#### 複数のガジェットを同時に実行する

![](_page_10_Picture_2.jpeg)

PowerGadgets アプリケーションで複数のガジェットを同時に実行するには、バッチファイルを作成してください。(テキストエ ディタを使用してテキストファイルを「.bat」で保存してください。)そして、実行する.pgf ファイルのリストを作成してくださ い。 size および position パラメータを使用してダッシュボードの表示をカスタマイズできます。以下の記述フォーマットを使 用してください。

start [PowerGadgetsPresenter.exe のパス] [.pgf ファイルのパス] / size:[幅],[高さ] / position:[左位置],[上位置]

#### 記述サンプル:

start "c:\Program Files\PowerGadgets Mobile for XenApp\PowerGadgets.Presenter.exe" C:\Gadgets\HospitalAdmissions.pgf / size:380,480 / position:0,0 start "c:\Program Files\PowerGadgets Mobile for XenApp\PowerGadgets.Presenter.exe" C:\Gadgets\HospitalRevenue.pgf / size:380,480 / position:384,0 start "c:\Program Files\PowerGadgets Mobile for XenApp\PowerGadgets,Presenter.exe" C:\Gadgets\HospitalStaffReview.pgf / size:380.480 / position:0.505 start "c:\Program Files\PowerGadgets Mobile for XenApp\PowerGadgets.Presenter.exe" C:\Gadgets\CustomerService.pgf / size:380,480 / position:384,505

#### 追加情報

#### **Android**:

現在のバージョンの Citrix Receiver for Android は、デバイスの画面に収まるようにリモートデスクトップのサイズを変更できま せん。Android の Web ブラウザと同様にズームイン/ズームアウトの機能を使用できます。セッション画面のサイズを「全画面」 に設定することをお勧めします。

#### **iPhone**:

ホーム画面で「設定」、「表示」、「オプション」、「セッション解像度」を確認してください。また、デフォルト設定を変更して「全 画面」を指定してください。そして、セッションの画面サイズをカスタム設定(480x320)に変更してください。

#### **Windows Mobile**:

Windows Mobile for Citrix Receiver は、アプリケーションごとにセッション解像度を変更できます。ガジェットを表示して最適 な解像度を設定してください。

#### サンプルについて

製品のインストーラにサンプルが含まれています。これらのサンプルは Compact SQL Database を使用しているために、pgf フ ァイルと同じフォルダに.sdf ファイルを格納しなければなりません。また、Compact SQL Database では複数のユーザが同時に ログインできません。サンプルを閲覧できるのは常に一人のユーザだけです。